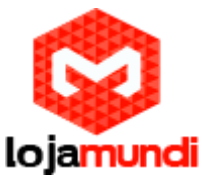

# *BeagleBone Black + Windows Embedded Compact*

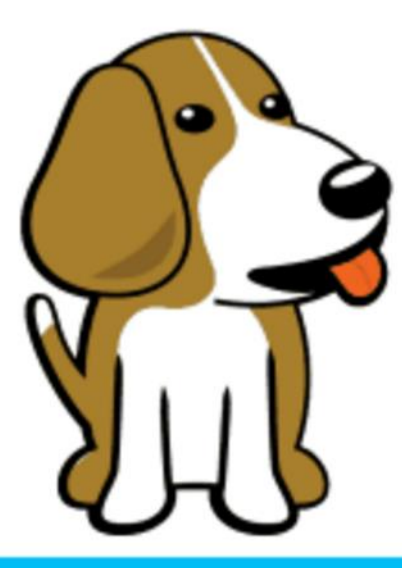

# **Windows Embedded**

#### **Olá pessoal!**

Este é mais um tutorial da Lojamundi, e vamos ensinar como instalar o sistema operacional Windows Embedded no fantástico embarcado BeagleBone Black.

Ainda não tem o embarcado BeagleBone Black? **[Clique Aqui](https://www.lojamundi.com.br/beaglebone-black.html#.V201A9IrK00)**

# *O que é uma BeagleBone Black?*

A **BeagleBone Black** Revisão C é baseada no Sitara AM335x da Texas Instruments, compostas por um ARM Cortex-A8 de 1GHZ, um acelerador gráfico 3D POWERVR SGX e uma unidade de processamento programável de tempo real (PRÚ-ICSS), PROFINETE, Ethernet/IP, PROFIBUS E Ethernet Powerlink.

A placa possui 512MB de RAM, flash interna de 4GB (Emmc) e entrada para cartão **MicroSD**, portas USB host e device, interface Ethernet, saída **HDMI** via um conector microHDMI (que não existia na versão anterior). Pode ser alimentada pela porta USB ou por uma fonte externa de 5v.

**Lojamundi – CNPJ: 17.869.444/0001-60**

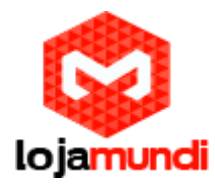

# *Introdução*

Quando se fala em BeagleBone Black, logo vem à cabeça o uso de Linux. Porém essa não é a única alternativa apesar de ser a mais comum. Para os profissionais que preferem Windows, é possível sim o uso Windows Embedded Compact 2013 com essa placa com um BSP dedicado.

# *Windows Embedded BSP*

Neste post, não usaremos o BSP oficial e, sim, esta hospedado no codeplex que possui licença MS-PL. Como exemplo também usaremos as imagens demo disponibilizadas no próprio site.

# **Preparando a BeagleBone Black**

Antes de instalar o Windows Embedded Compact, é necessário fazer a formatação correta da eMMC. A maneira mais simples é usando uma imagem com linux (eMMC flasher), a qual cria duas partições na eMMC, uma usada pelo bootloader e outra que será usada pelo sistema.

Uma vez que as partições estão criadas e formatadas, descartamos os arquivos de boot do linux e copiamos o bootloader e a imagem do Windows Embedded Compact na partição boot. A partição de sistema gerada pelo eMMC flasher, ext3, não é reconhecida pelo Windows e logo será necessário formatar em FAT32. Essa partição será usada pelo Windows durante a primeira inicialização para criar os arquivos de registro.

Vale lembrar que todo o procedimento discutido acima poderia ser feito com um cartão SD com Linux, porém será feito em Windows, pois durante o processo iremos criar um cartão SD com Windows inicializável, o que é algo interessante em muitos casos. Vale lembrar também que esse procedimento funciona para a BeagleBone Black rev B apenas, pois na rev C temos outra eMMC e a imagem usada não é compatível.

A fim de facilitar o procedimento, criaremos um arquivo bat que irá formatar e copiar os arquivos automaticamente.

**Lojamundi – CNPJ: 17.869.444/0001-60**

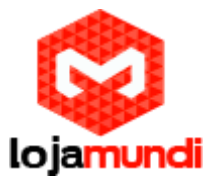

# *Preparando o cartão SD*

Para gerar um cartão inicializável SD com Windows, usaremos uma ferramenta disponibilizada pela própria Texas Instruments.

*1)* Faça o download da imagem demo em **[aqui](https://beaglebonebsp.codeplex.com/releases/view/126007)**;

- *2)* Descompacte o arquivo zip;
- *3)* No diretório Tools, execute TI\_SDCard\_boot\_utility\_v1\_0.exe;
- *4)* Selecione o arquivo MLO no diretório Image;
- *5)* Selecione os arquivos EBOOTSD.nb0 e NK.bin, e clique em Proceed.

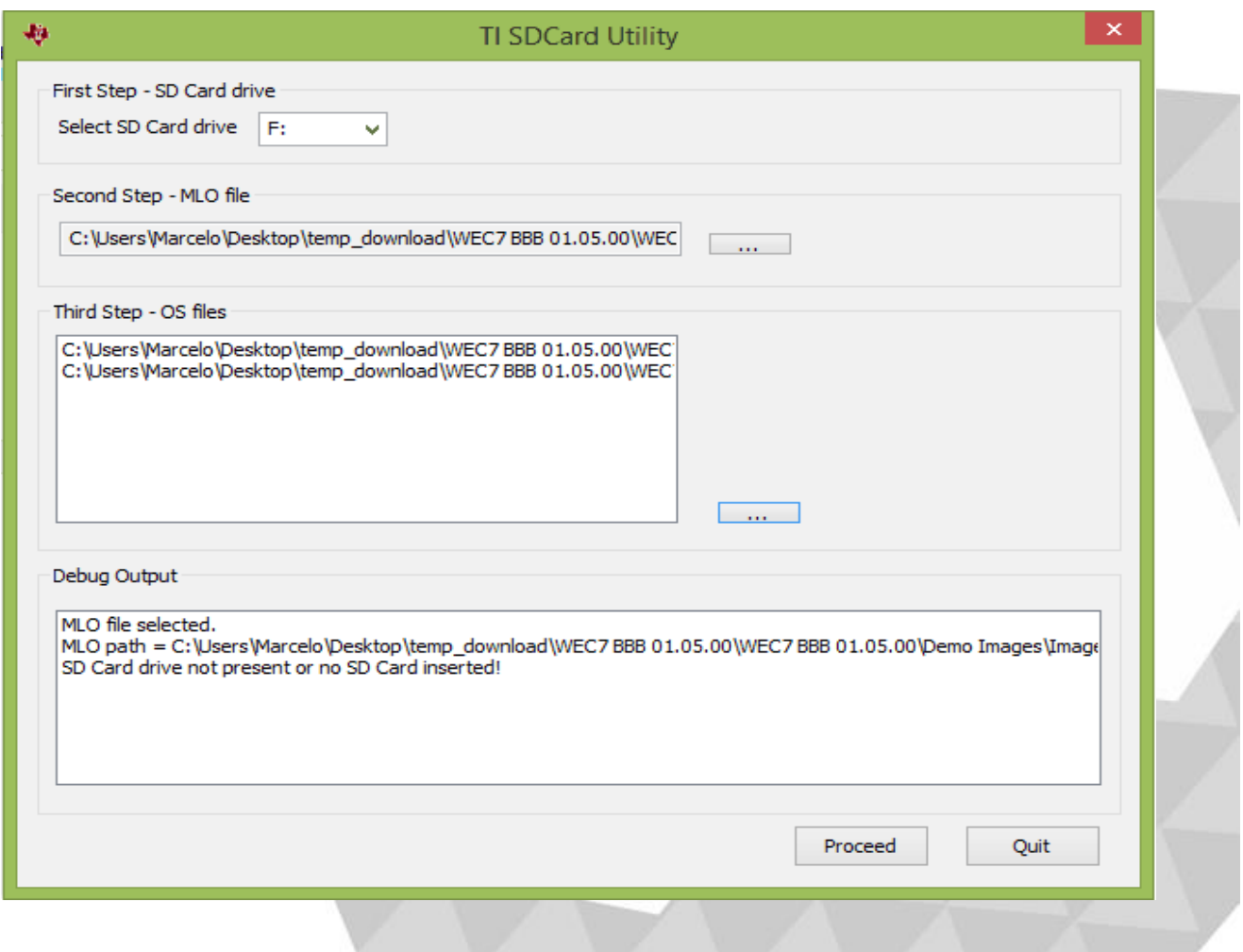

**Lojamundi – CNPJ: 17.869.444/0001-60**

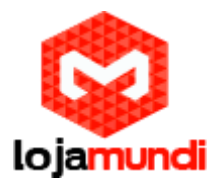

**6)** Selecione FAT32, 2048 bytes e deixe Quick Format selecionado. Clique em Start.

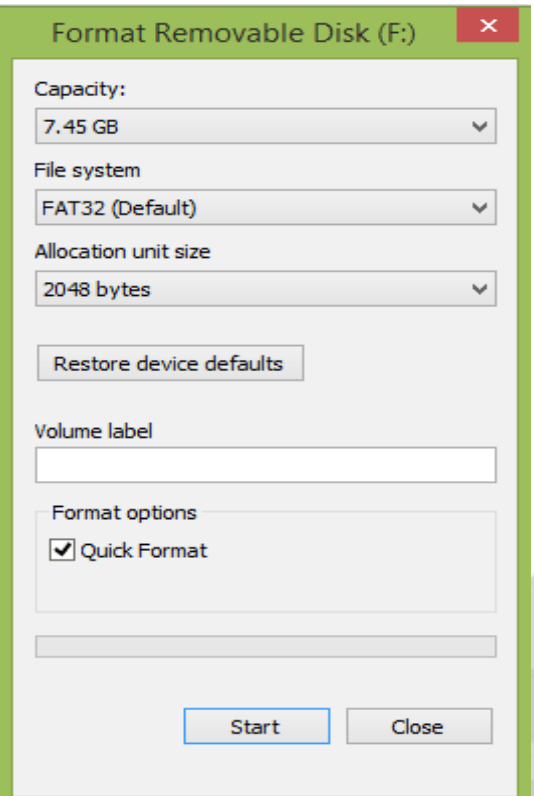

**7)** Após formatar o disco, crie um arquivo chamado *ConfigEmmc.bat* com o seguinte conteúdo e copie no cartão SD.

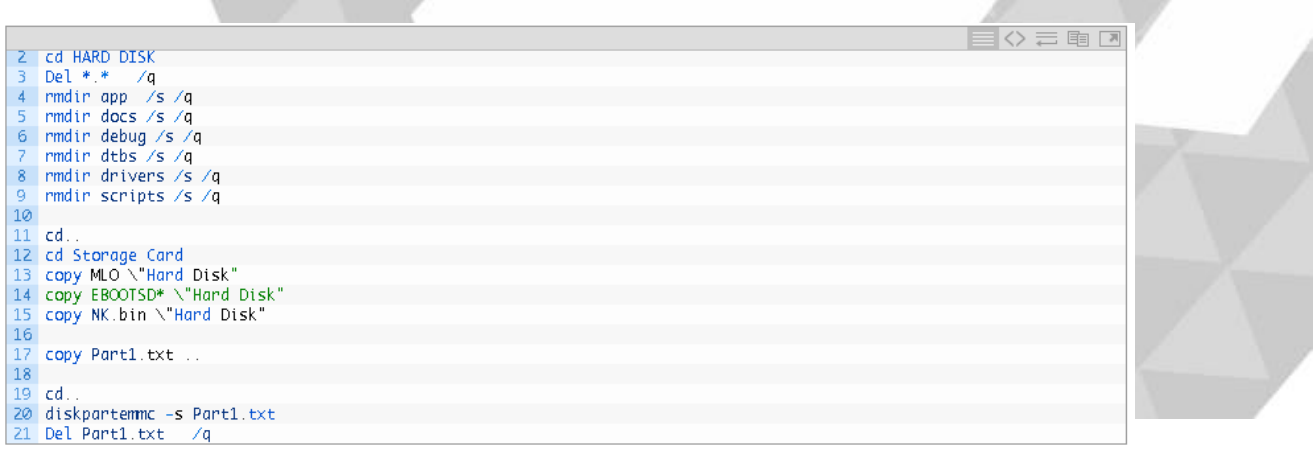

#### **Lojamundi – CNPJ: 17.869.444/0001-60**

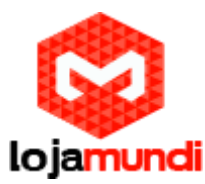

*8)* Crie outro arquivo chamado *Part1.txt* com o seguinte conteúdo e o copie também no cartão SD.

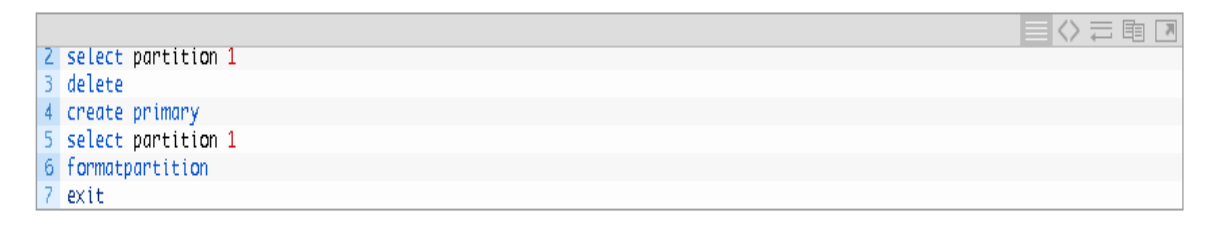

*9)* Execute o boot da placa a partir do cartão SD. Para inicializa-la a partir do cartão SD, mantenha pressionado o botão USER/BOOT e alimente a placa.

*10)* Já no Windows, abra um console e execute o arquivo *ConfigEmmc.bat*. Aguarde a copia e formatação da partição.

目のこれ回  $1 \triangleright$  cd Storage Card  $2 \triangleright$  ConfigEmmc.bat

Pronto! Retire o cartão SD, desligue a placa, aguarde alguns segundos e ligue-a novamente. O Windows deverá ser inicializado pela eMMC interna.

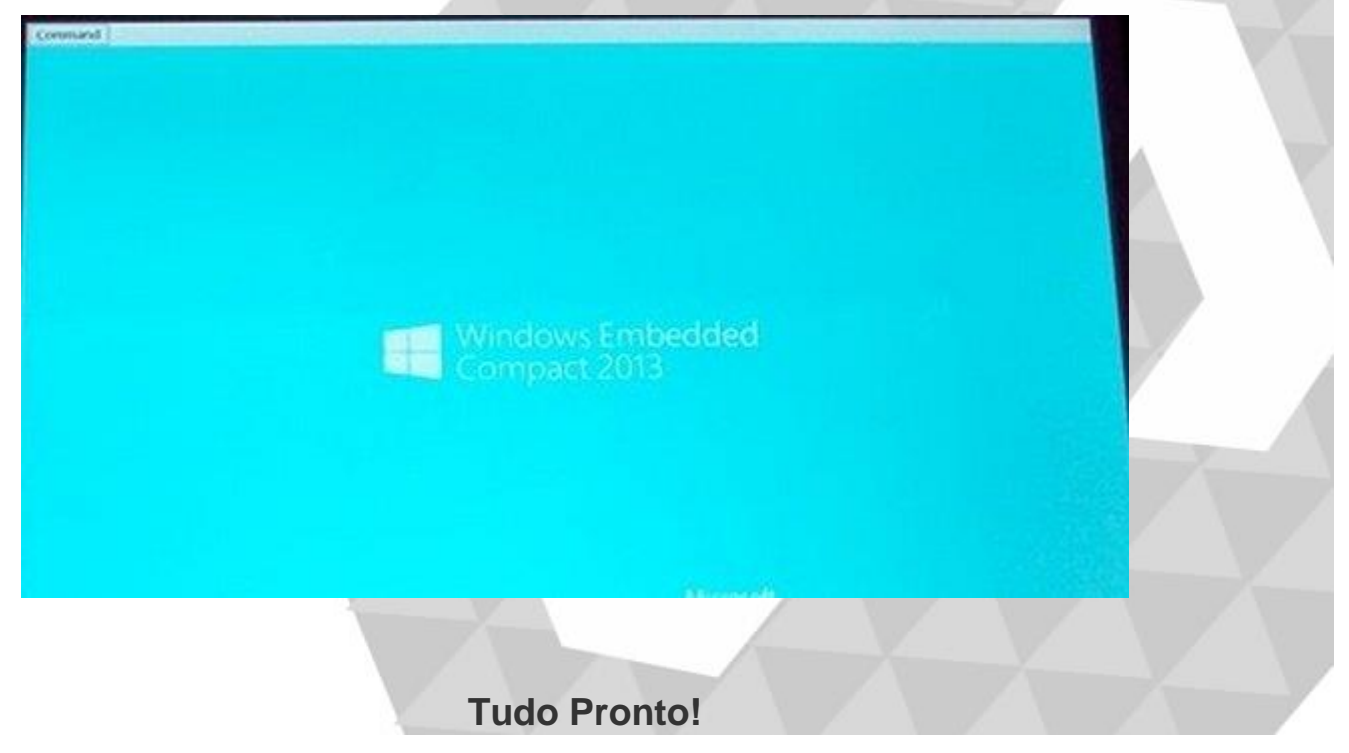

**Até o próximo tutorial.** 

**Lojamundi – CNPJ: 17.869.444/0001-60** Cond. Mansões Entre Lagos – Etapa 01 – Conj 01 – LT 28 – Cep 73255-900 *Cond. Mansões Entre Lagos – Etapa 01 – Conj 01 – LT 28 – Cep 73255-900*